# Janaspandana

Integrated Public Grievance Redressal System (iPGRS)

Citizen User Manual

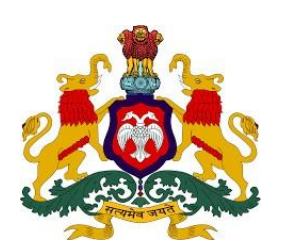

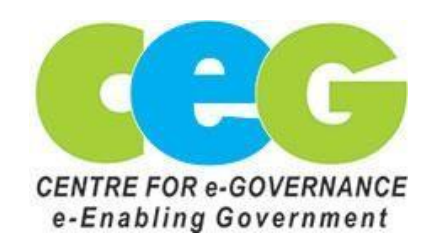

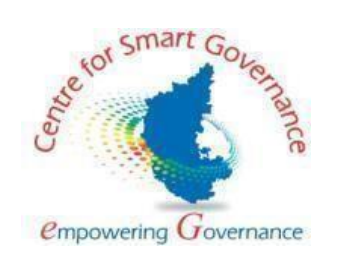

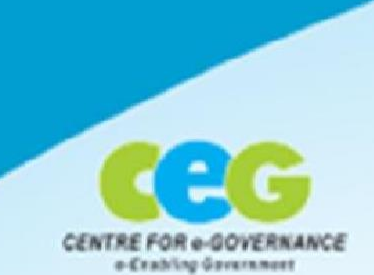

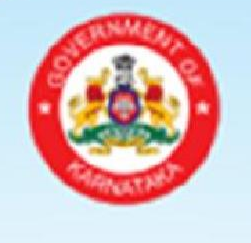

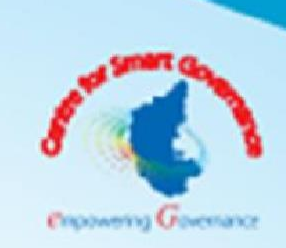

ಜನಸ್ಪಂದನ <sup>ನೆರವಿಗಾಗಿ ನೇರವಾಗಿ</sup> 1902 Janaspandana **An Integrated Public Grievance** 

**Redressal System** 

#### *Contents*

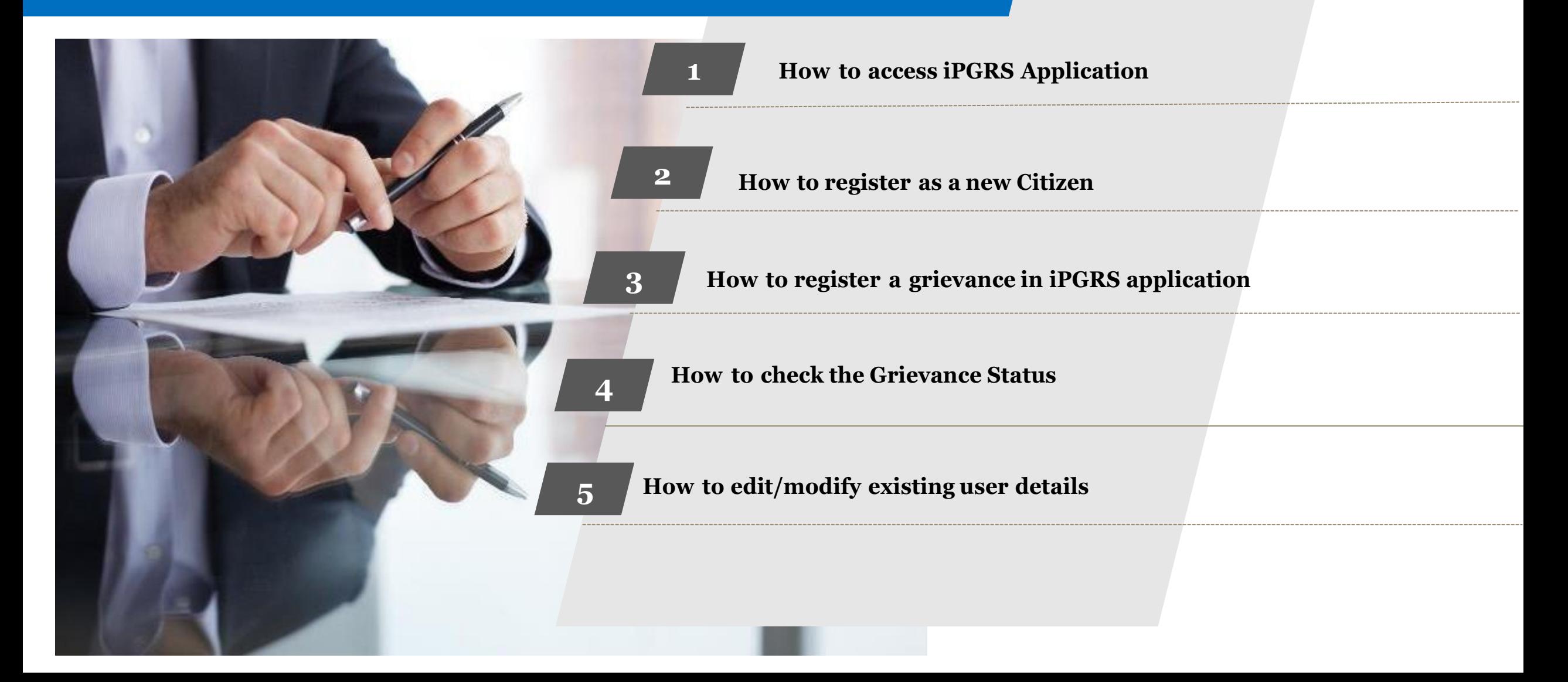

*1. How to access iPGRS application*

#### iPGRS Home Page

The URL of the iPGRS is: https://ipgrs.karnataka.gov.in/

This is the Home Page of "**Janaspandana - Integrated Public Grievance Redressal System (iPGRS)**"

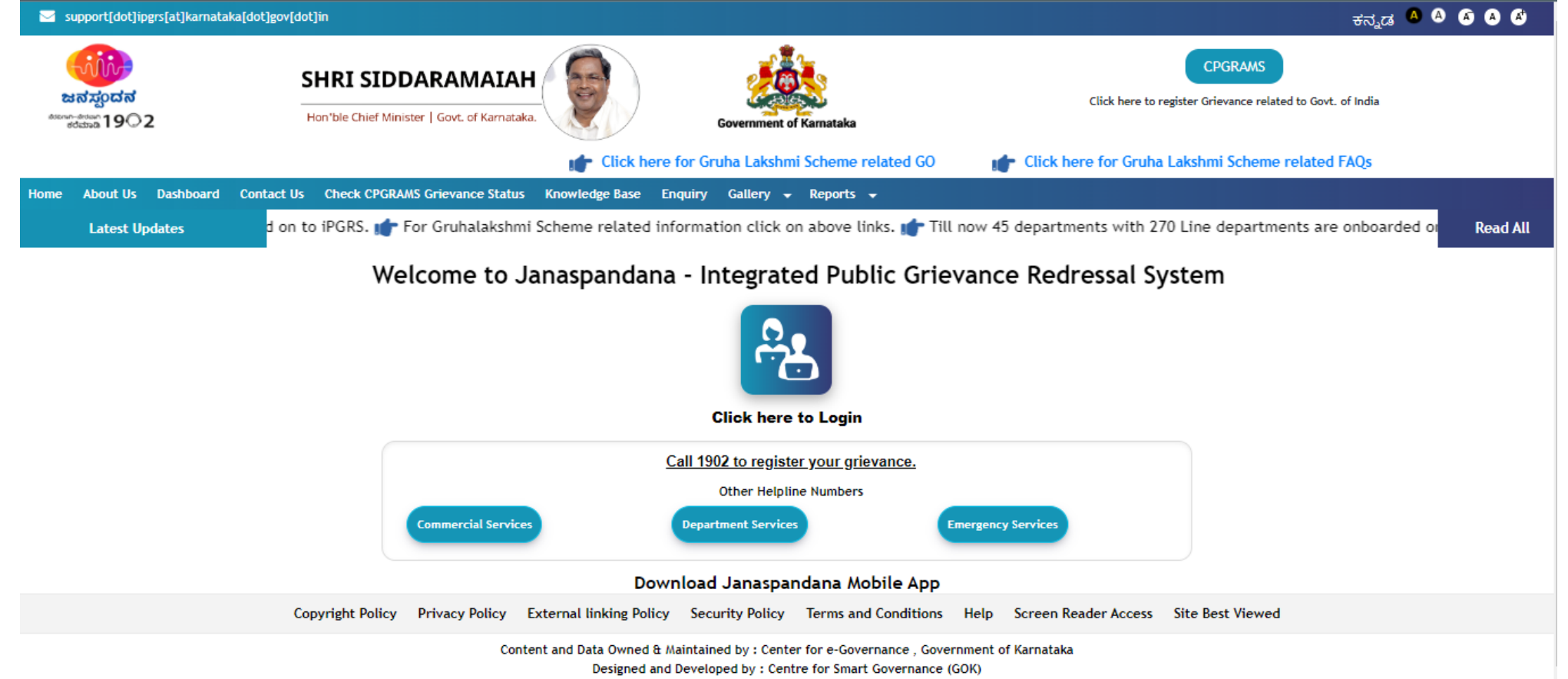

### *2.How to register as <sup>a</sup> new Citizen*

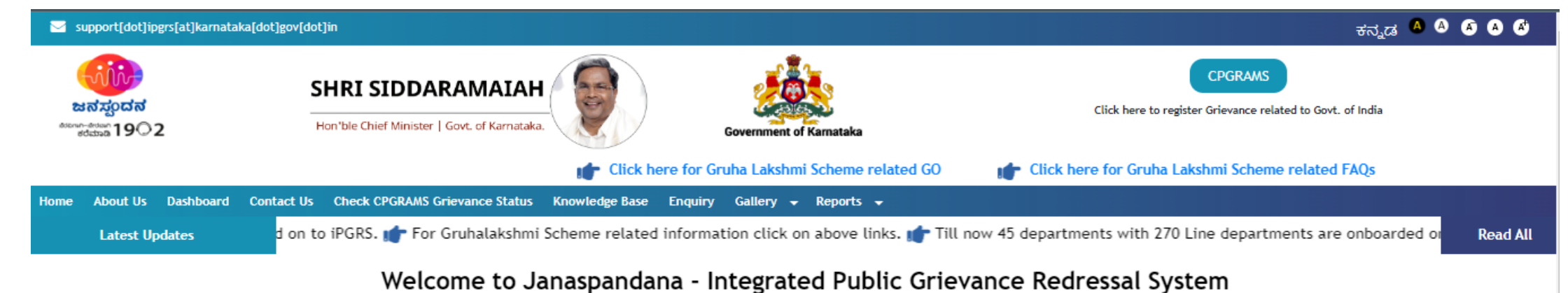

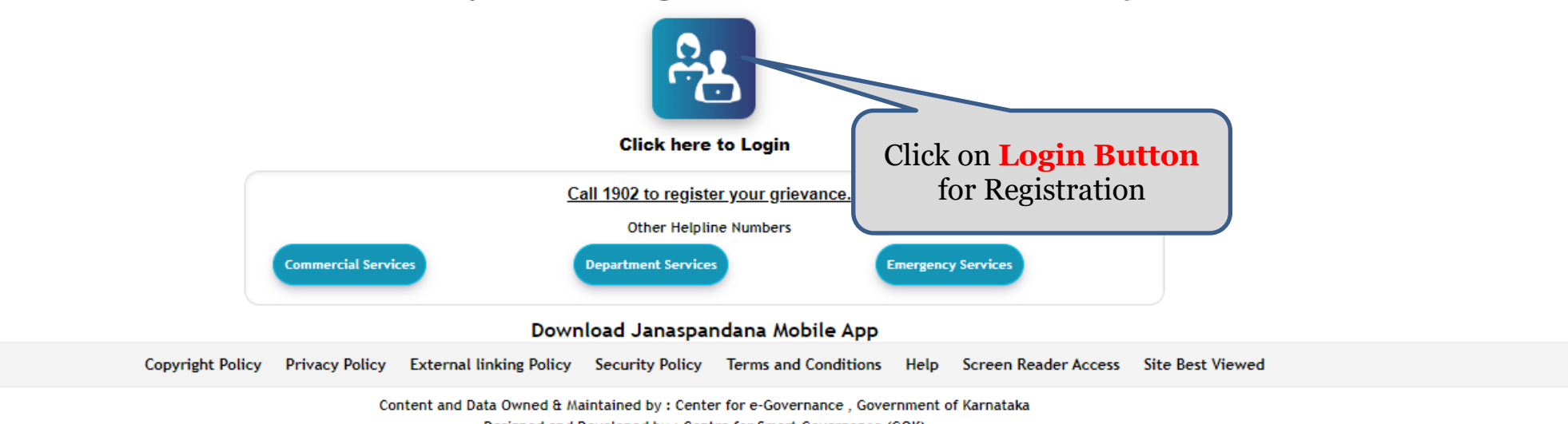

Designed and Developed by : Centre for Smart Governance (GOK)

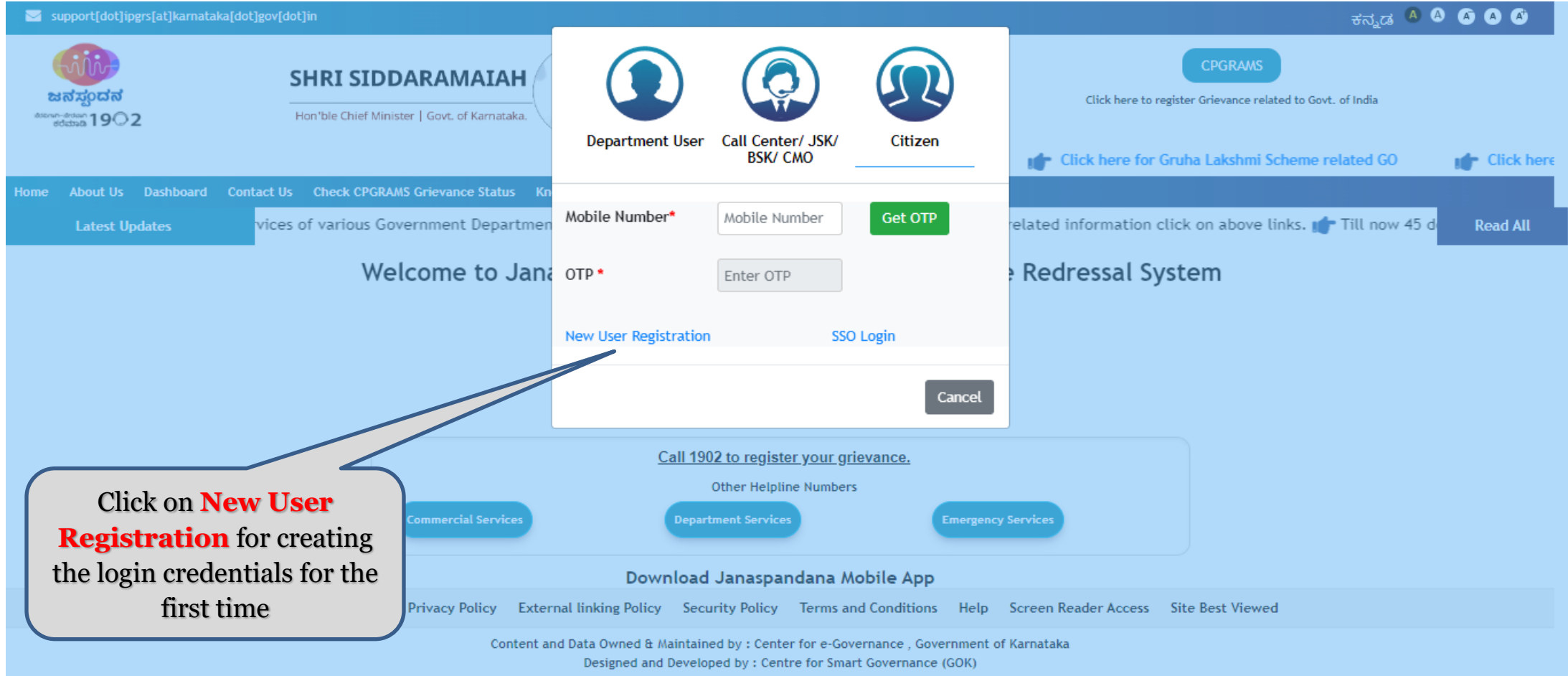

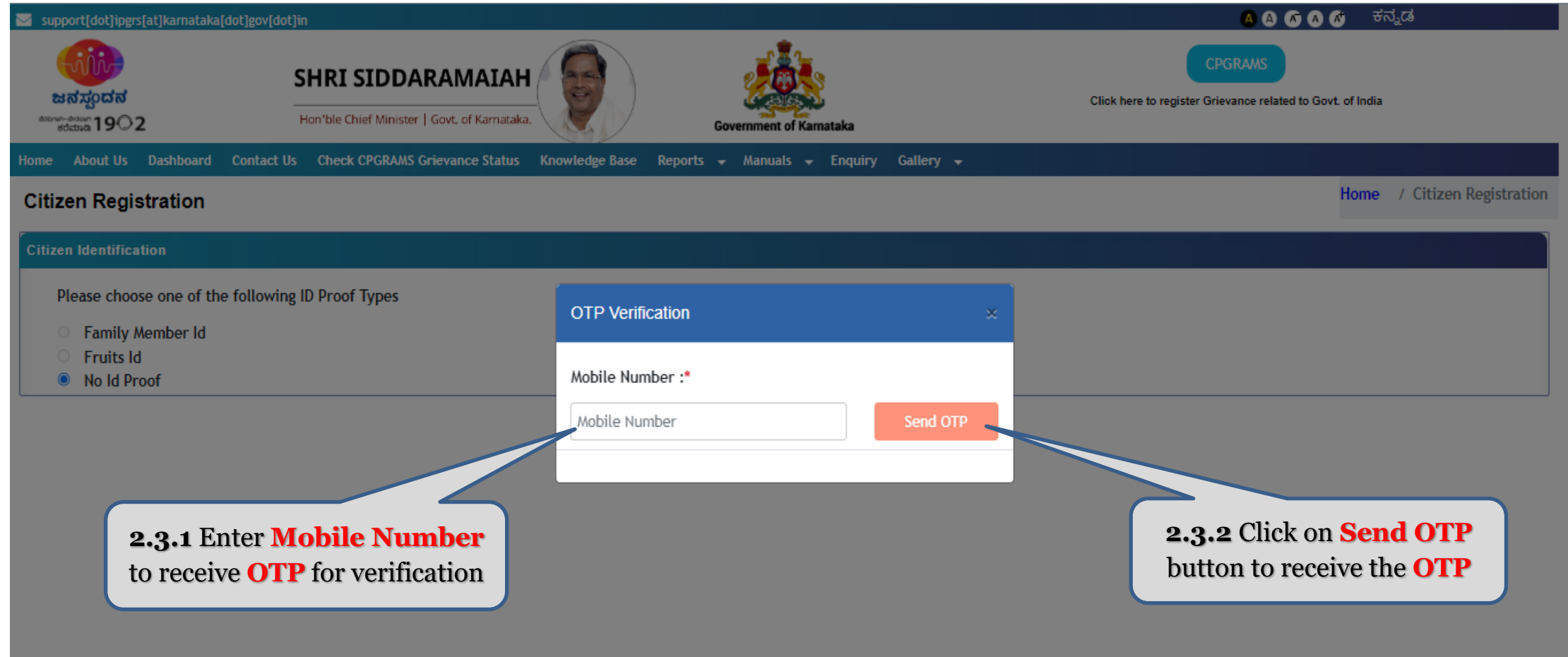

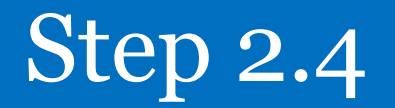

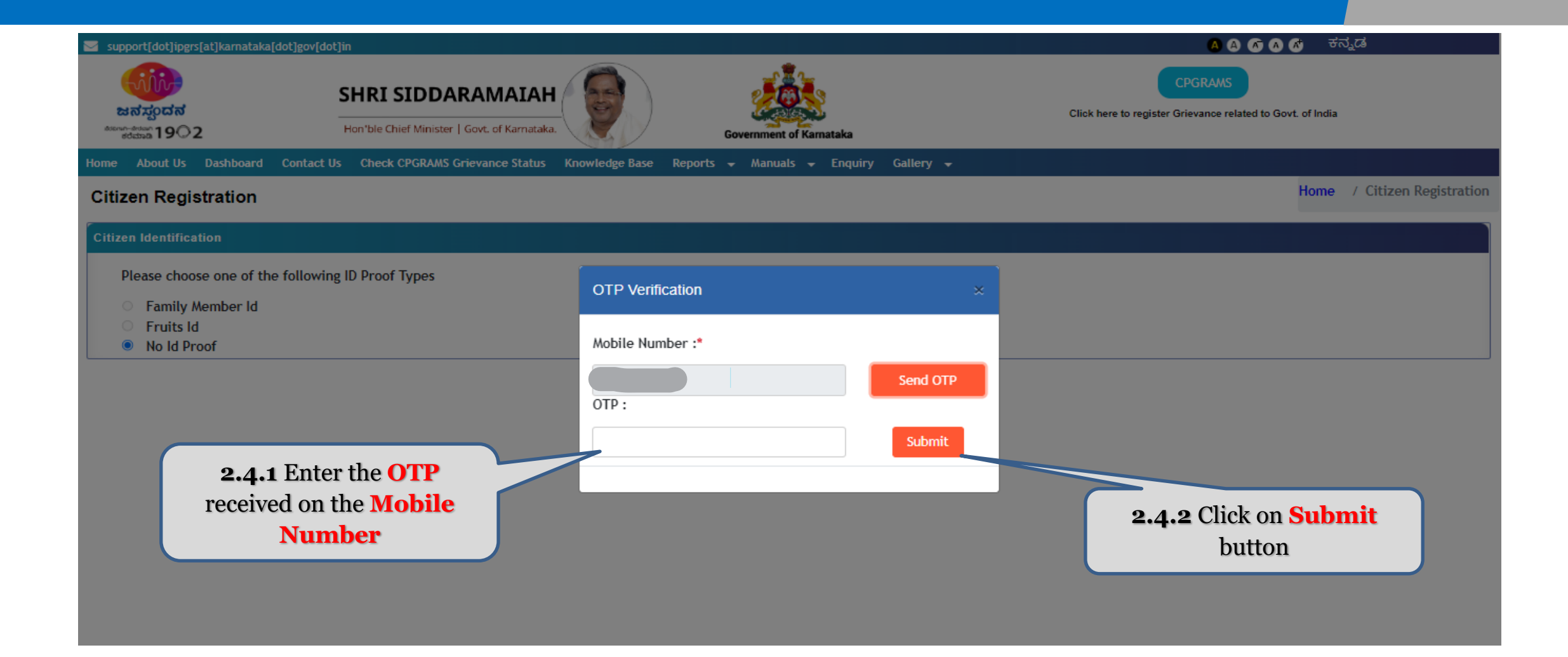

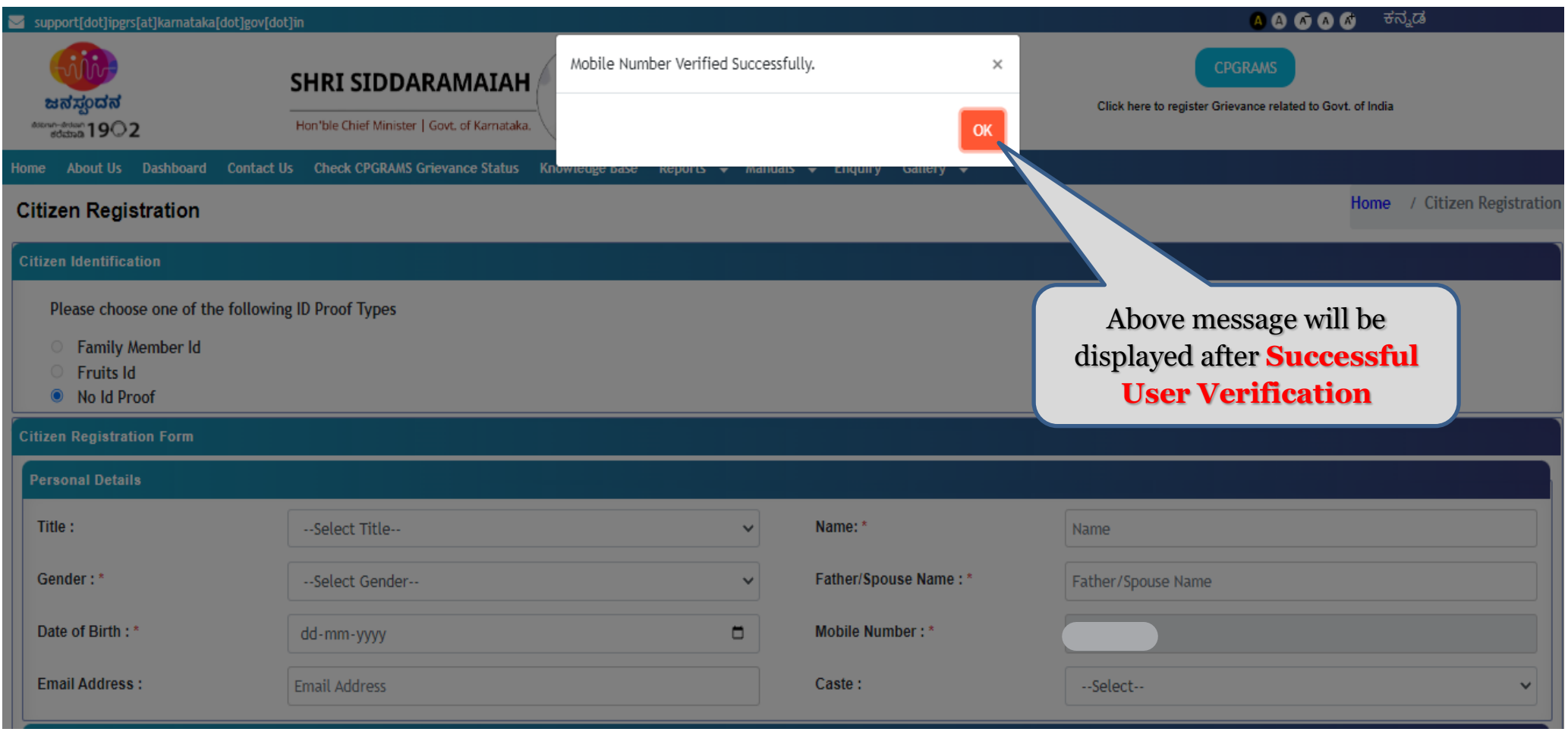

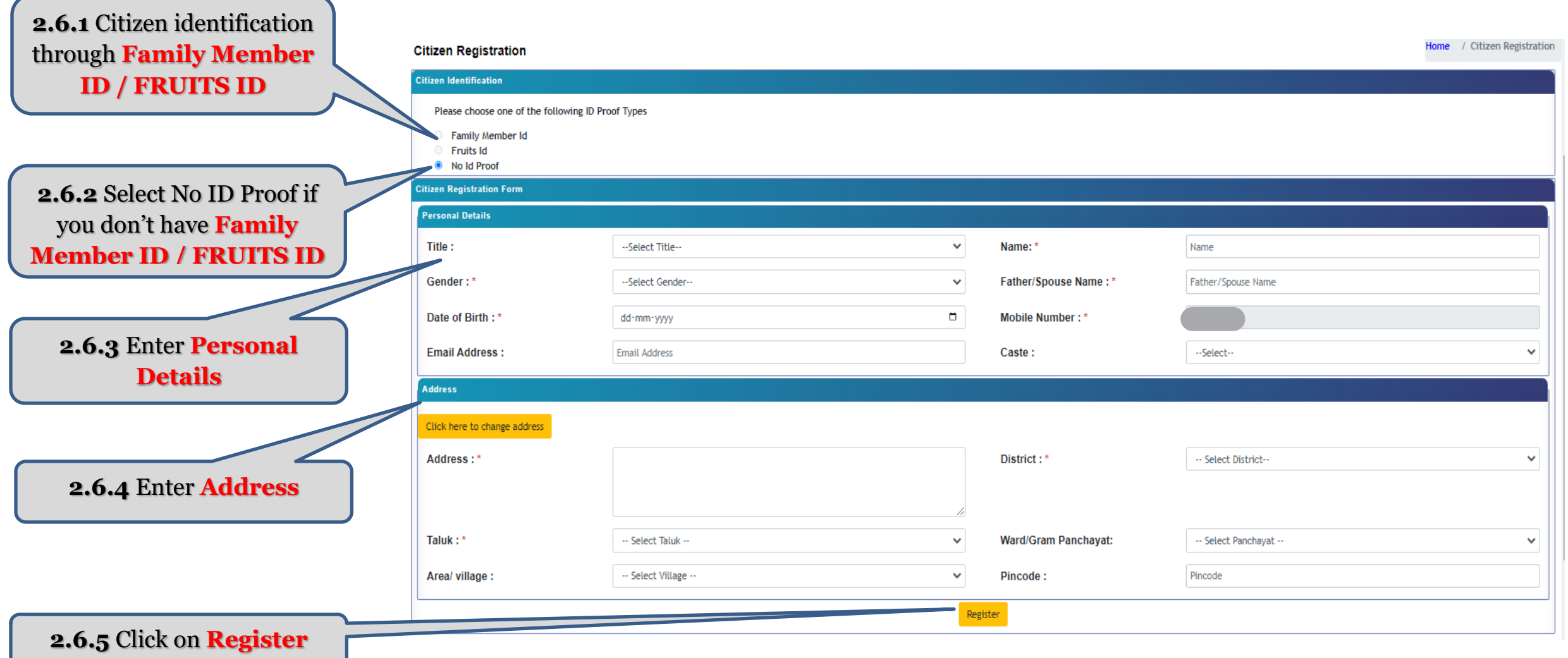

- After Clicking on the **'Registration**' button, the confirmation message for Successful User profile creation will appear on thescreen.
- The Citizen can now login using the registered mobile number

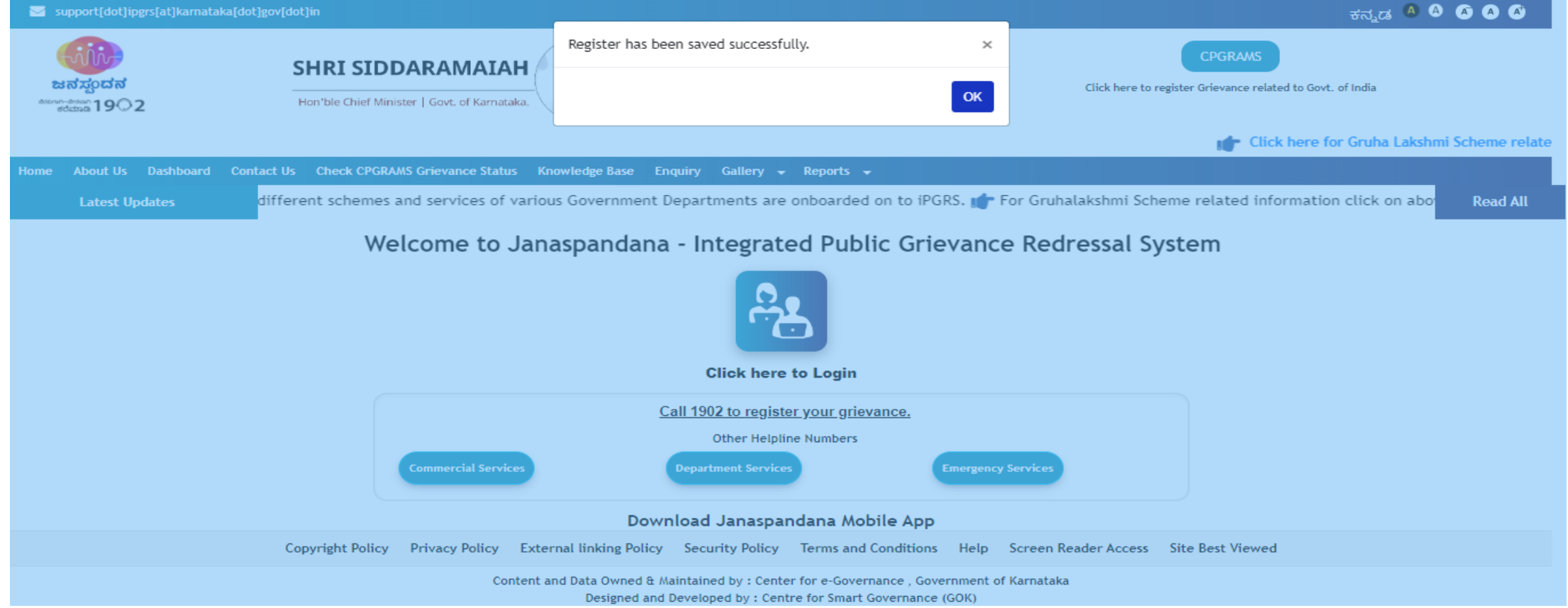

## *3.How to register a grievance in iPGRS* application

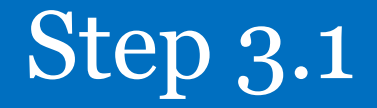

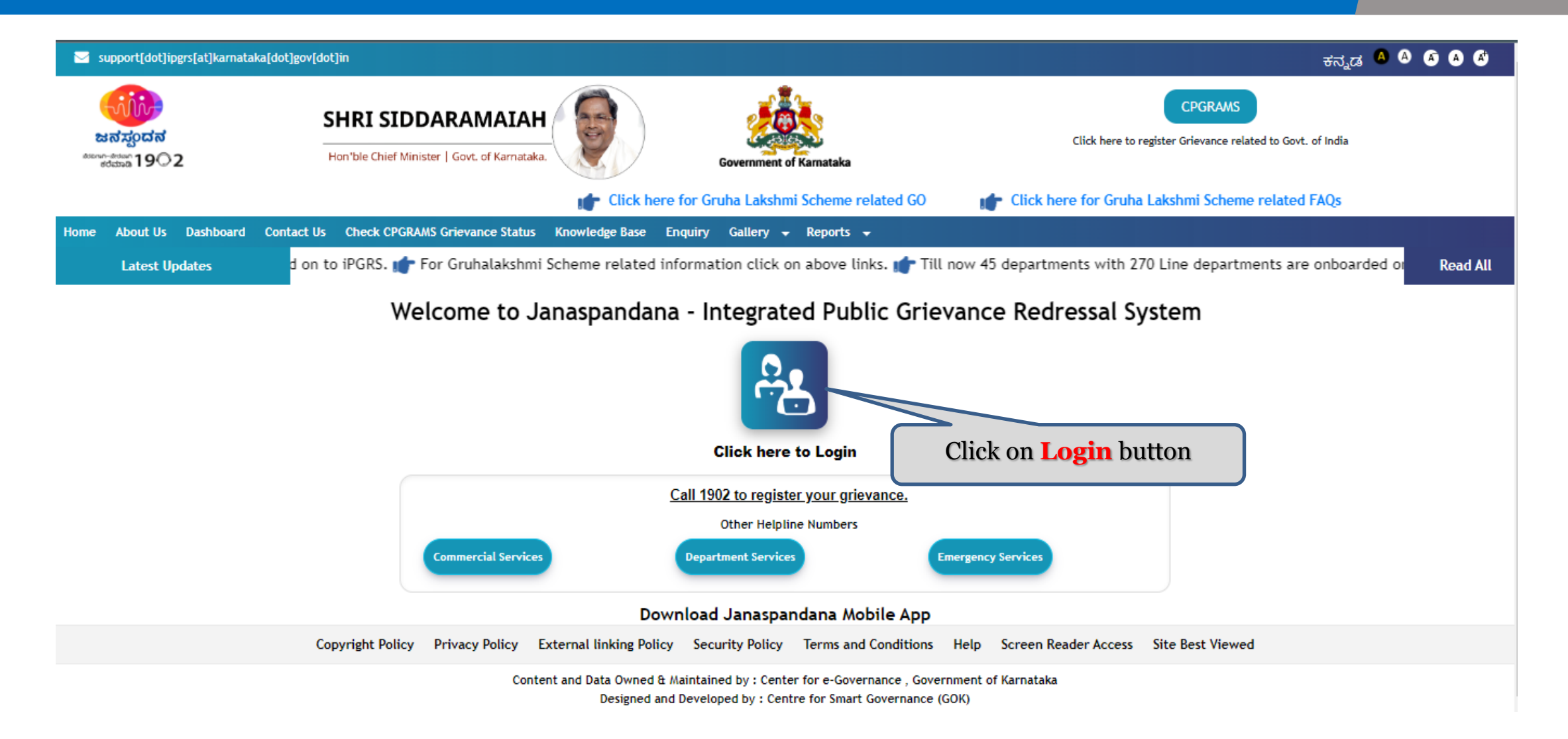

#### Step 3.2

#### support[dot]ipgrs[at]karnataka[dot]gov[dot]in

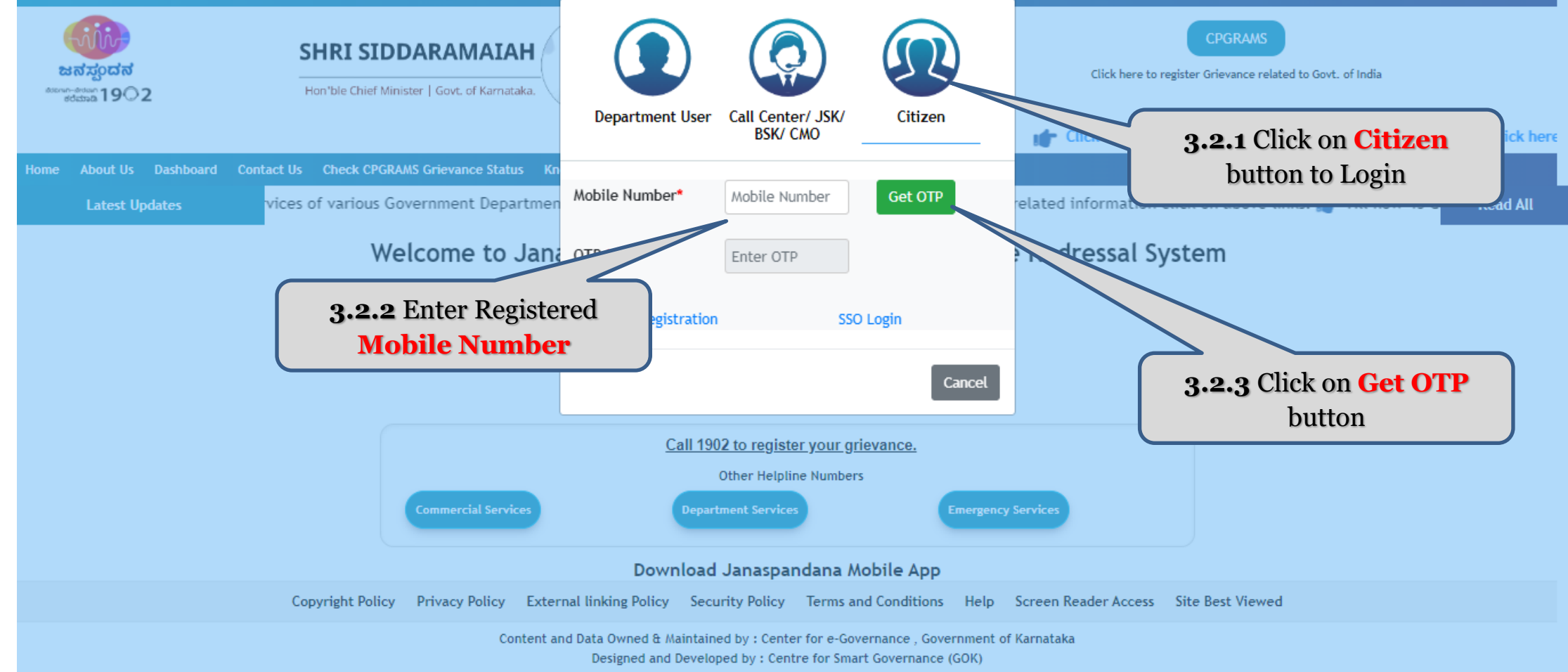

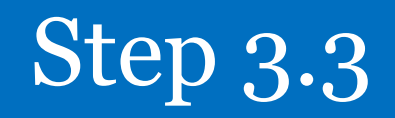

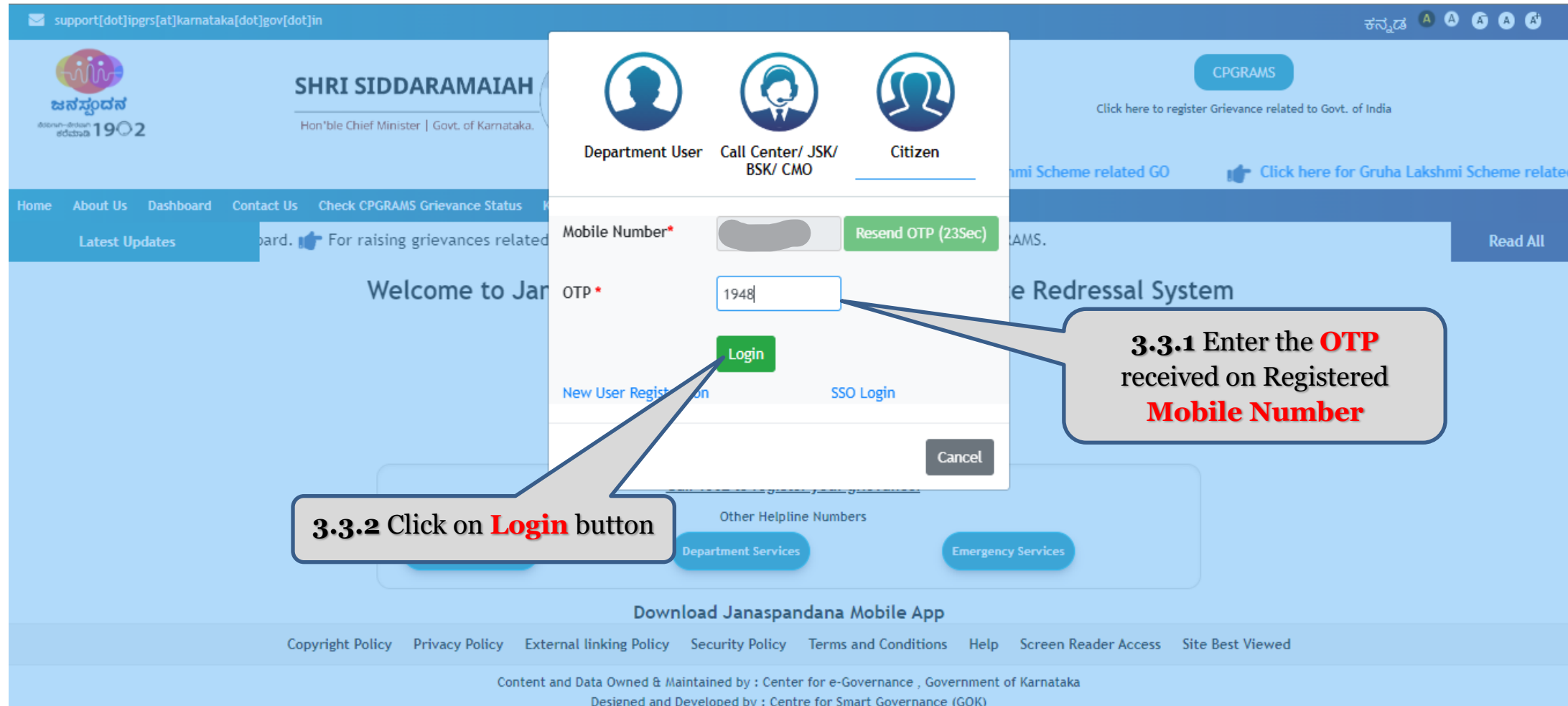

Step 3.4

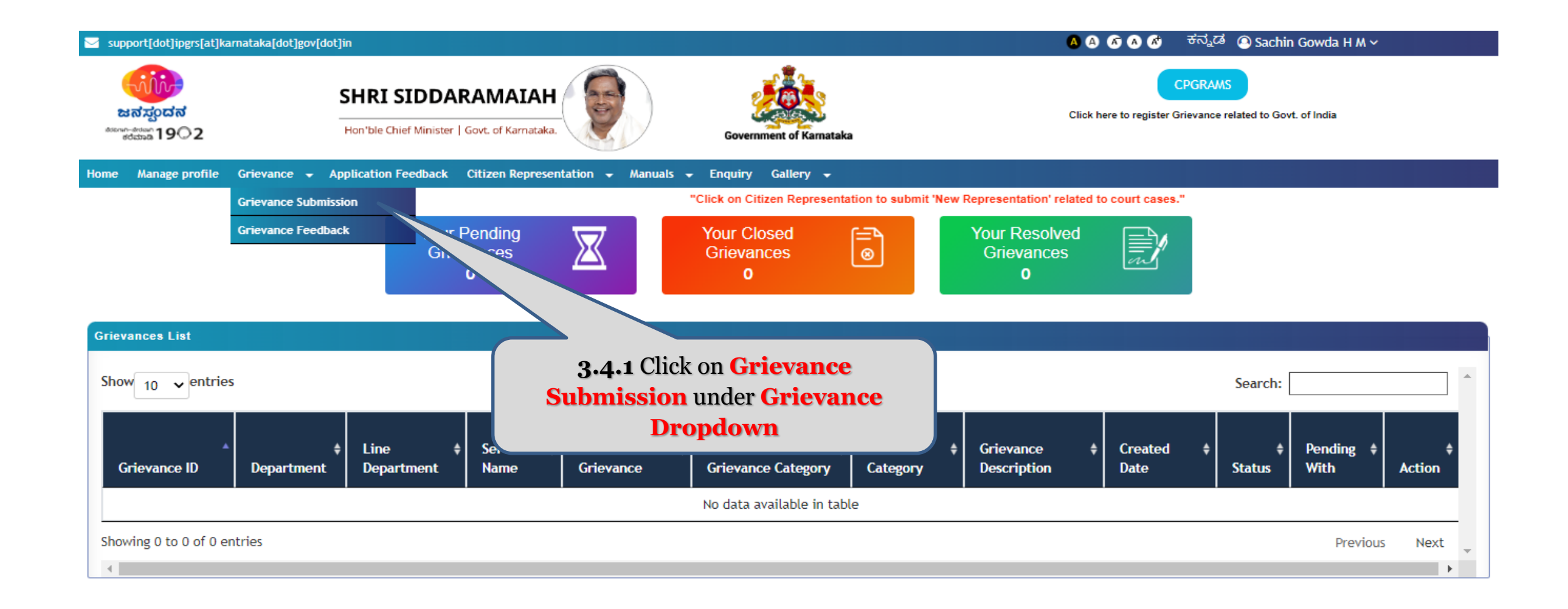

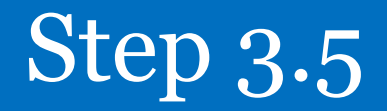

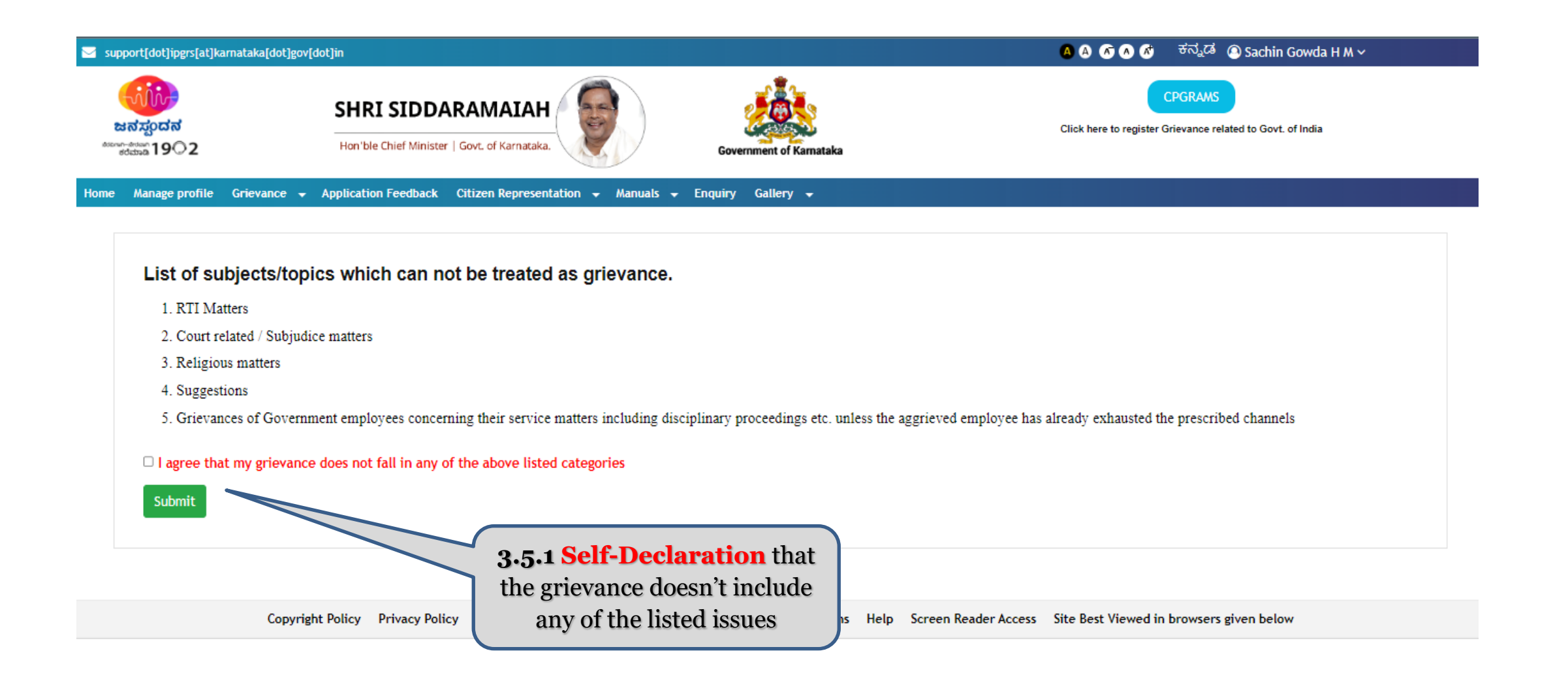

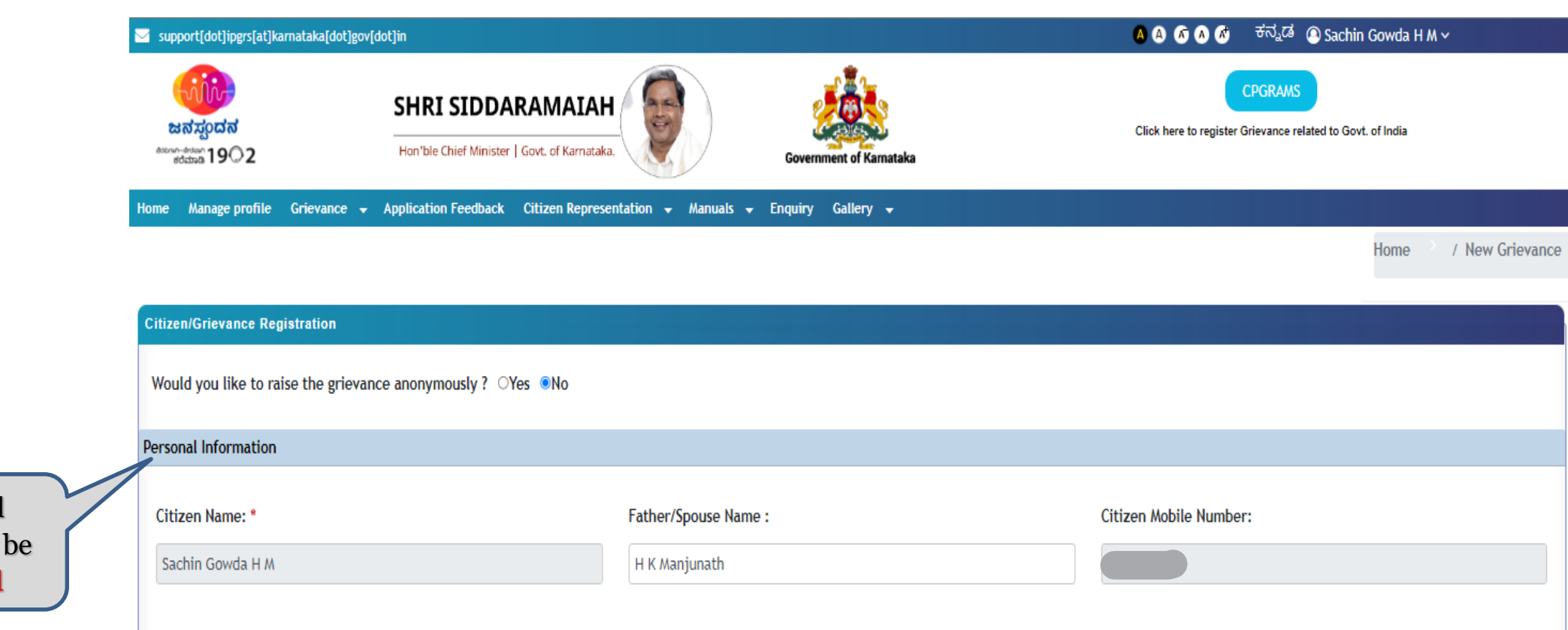

Caste: Gender: Date of Birth: MALE  $\boldsymbol{\mathrm{v}}$  $\pi$  $\Box$ 03-01-1998

**3.5.2** Personal Information will be **auto-fetched**

OBC

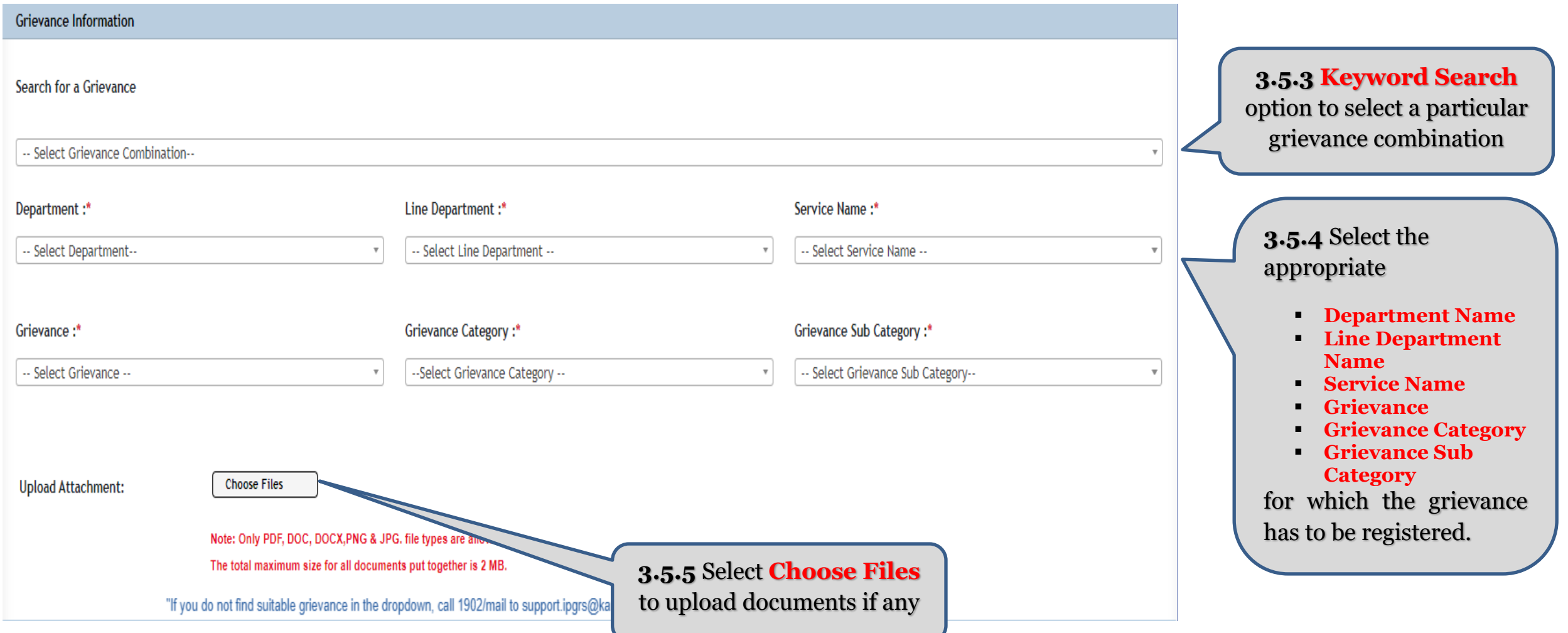

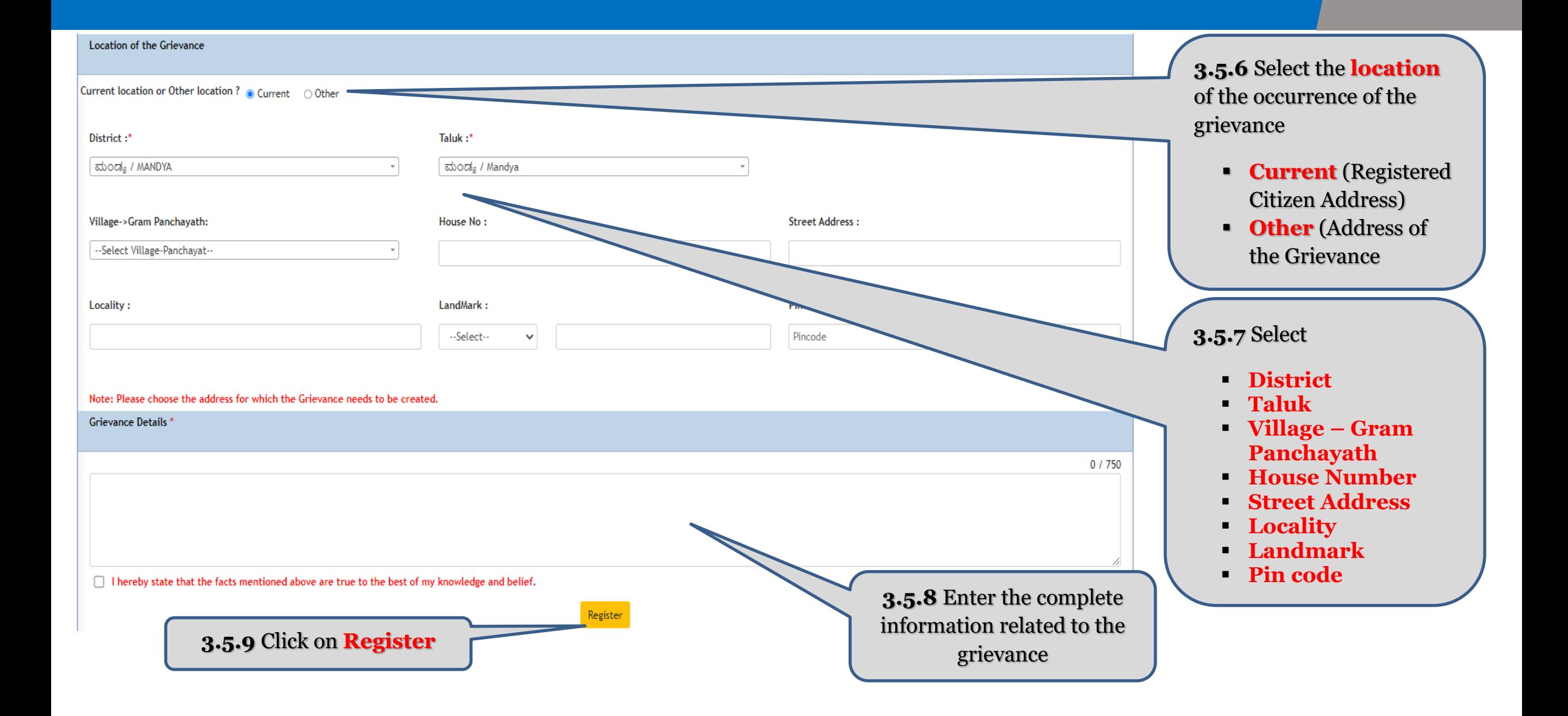

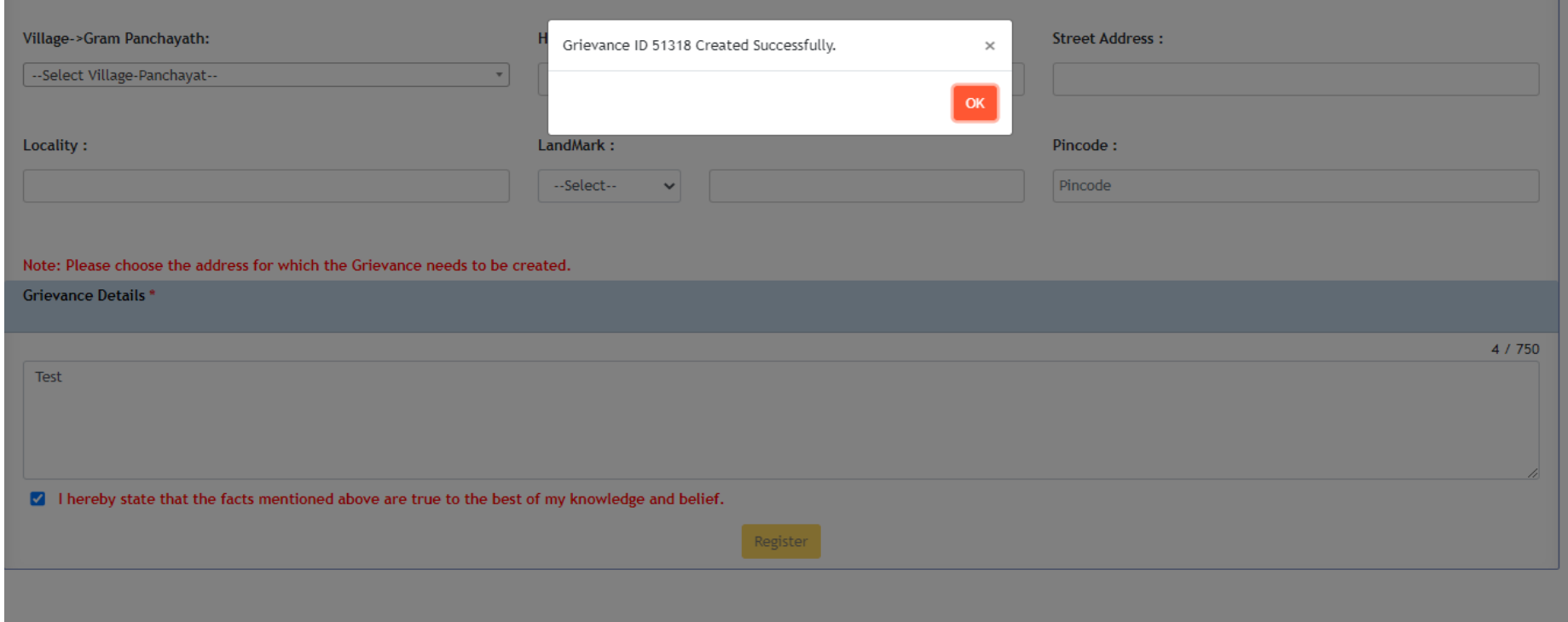

- After Clicking on the '**Register'** button, Automatic System generated unique **Grievance ID** will appear on the screen
- Citizen is requested to take note of the grievance id for future reference
- The grievance thus submitted will automatically be forwarded to the concerned officials for resolution

## *. How to check grievance status*

#### Step 4.1

▪ After Successful User Validation, the Citizen will be directed to the user-specific '**Home Page**' where a Citizen can checkthe current status of their grievance.

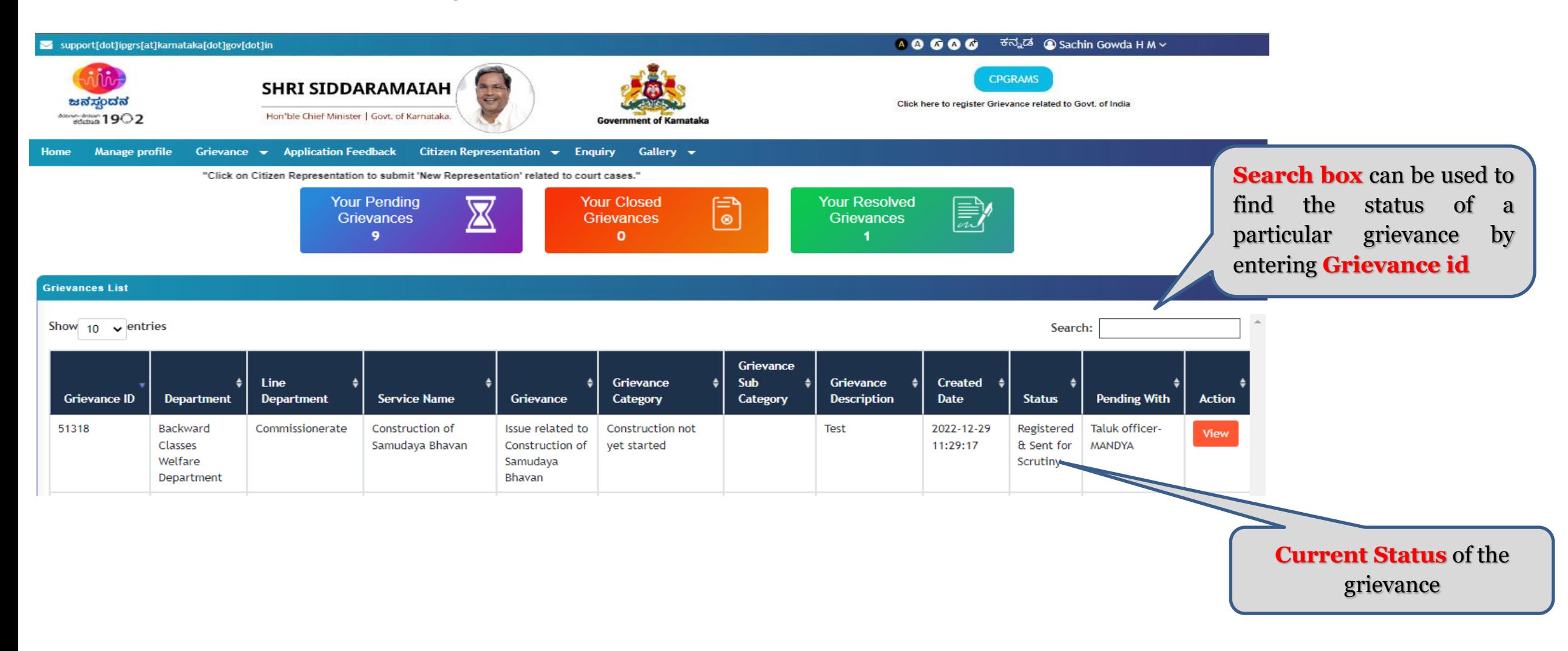

*5. How to edit/modify existing user details*

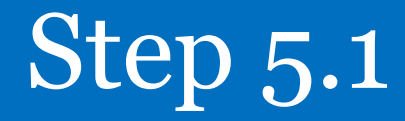

#### support[dot]ipgrs[at]karnataka[dot]gov[dot]in

ಕನ್ನಡ ⊚Sachin Gowda H M ~  $40000$ 

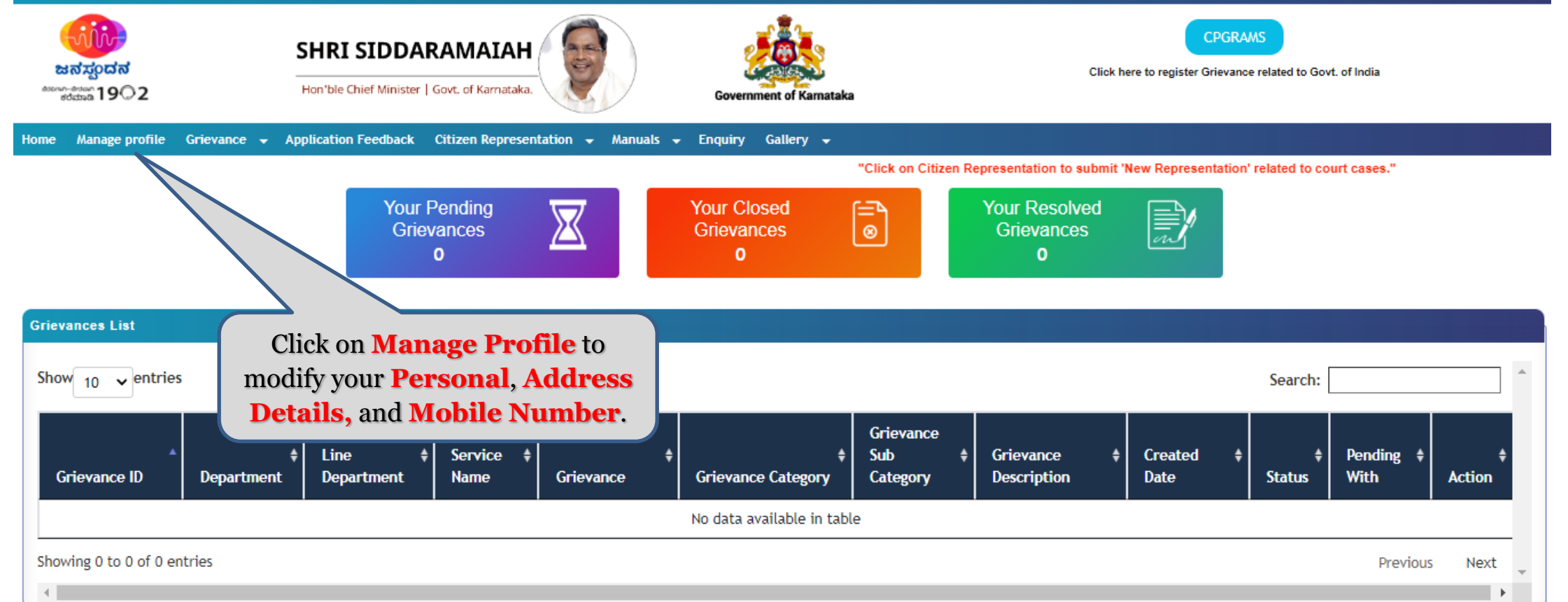

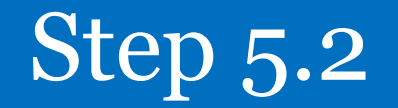

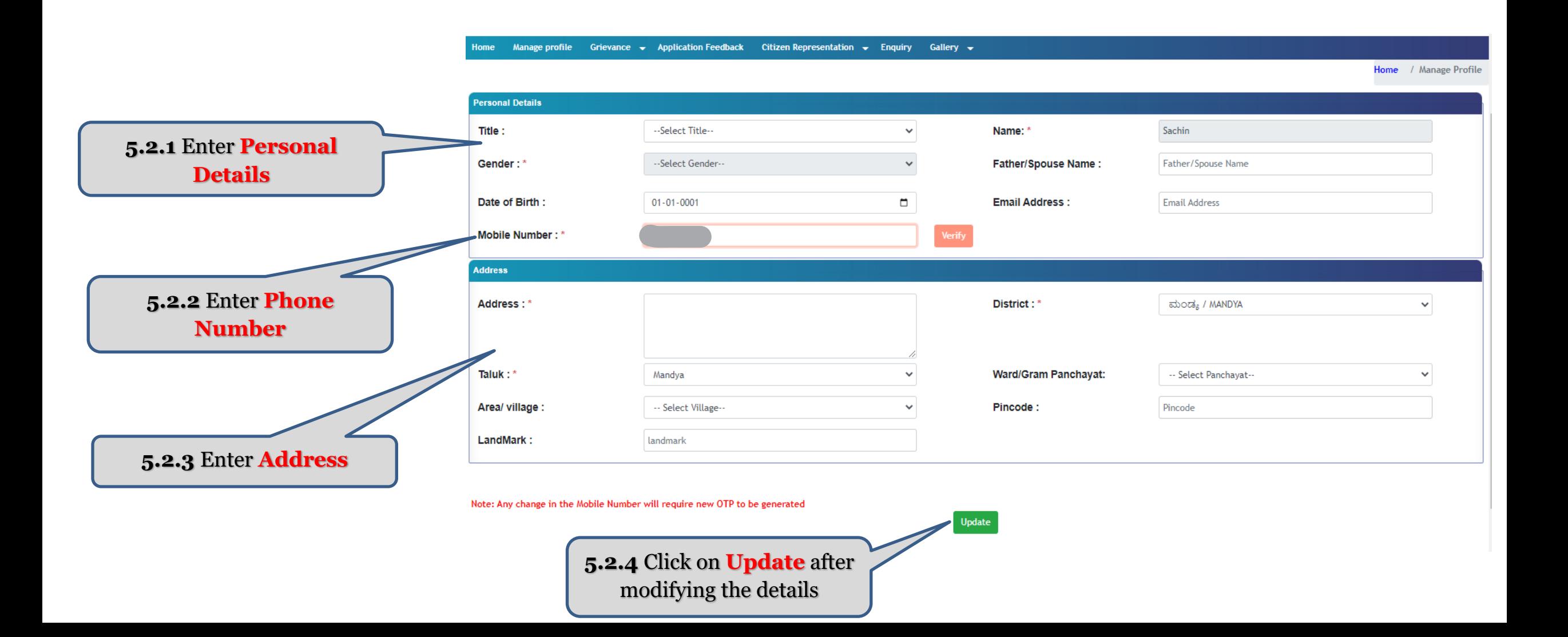

#### Step 5.2 –Contd.

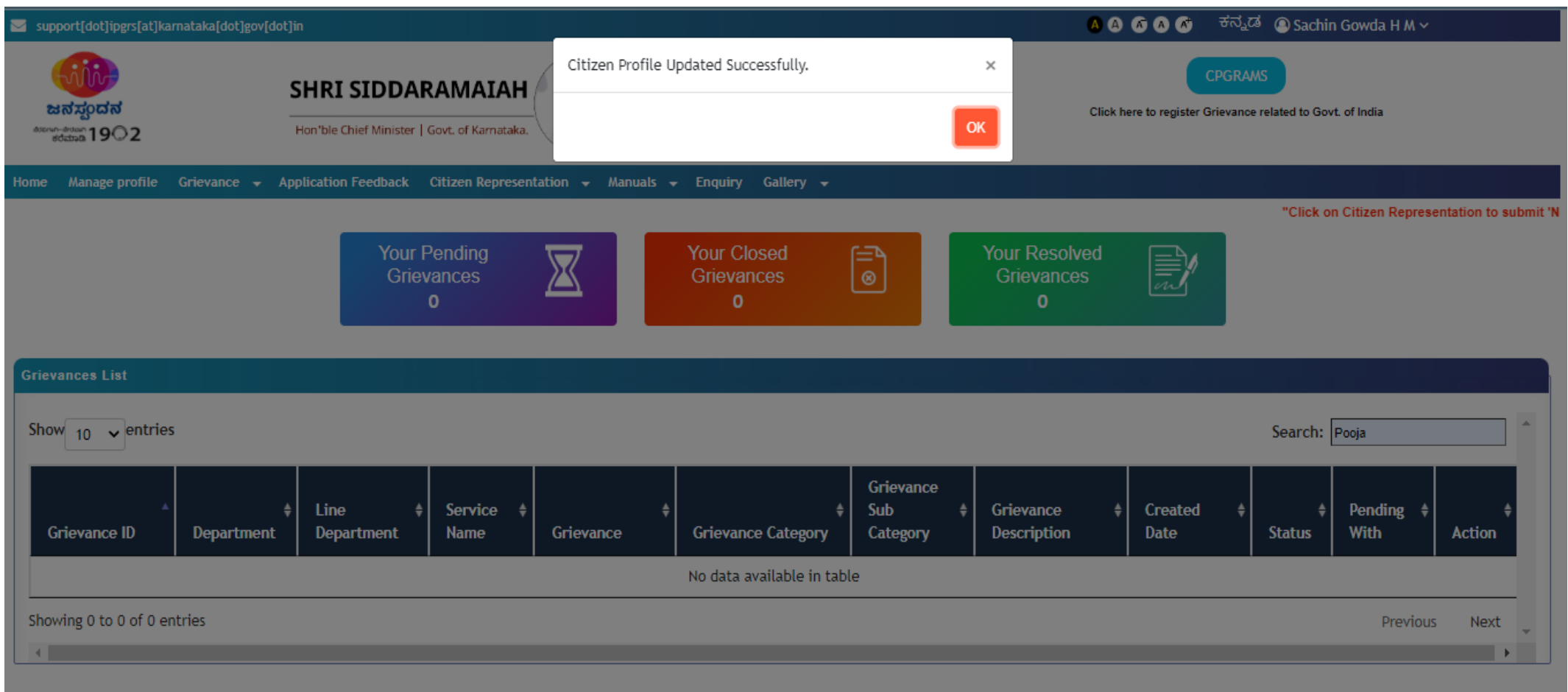

▪ After Clicking on the '**Update**' button, the Citizen's details will be saved successfully in iPGRS

Thank you